# 研討會網站生成系統之設計與實作

# 許珈豪\*, 黃鈴玲

# 大葉大學 \* R9906018@mail.dyu.edu.tw

#### 摘要

隨著行動網路的普及化,人們透過電腦或手機長時間上網的情形也日趨頻繁。由於資訊的傳遞與搜 尋多數採用能跨平台的瀏覽器進行,政府機關、企業或教育單位等除了建置自有網站外,在辦理活動 時,更會為活動建立專屬網站,如此一來,網站的創建與管理變得更為頻繁,也就更加需要簡化,讓網 站的管理員能夠在不需熟悉網頁語言的情況下,可以輕易地建立與管理網頁。

本論文結合網頁技術及實用性,開發一個易於創建及管理的研討會網站生成系統,並具備線上投 稿、稿件審查及線上繳費的功能,提供大葉大學各科系使用。在研討會網頁內容的部份,管理員可上傳 logo 圖、建立網頁選單與調整位置,網頁內容可透過線上編輯器以所見即所得的方式編修。在線上投稿 部份,會員除了能上傳稿件及編修基本資料外,也能查看審查結果,必要時重新上傳,以及列印研討會 註冊用之繳費單。在稿件審查部份,管理員可新增審稿員,指派稿件並發審稿邀請,審稿員同意審查後 可填寫審查意見,最後由管理員依審查意見設定是否接受稿件。

關鍵詞:網站生成、MySQL、PHP

#### **1.** 簡介

# **1.1.** 研究動機

現代個人電腦和網路的普及化,使得各地能夠連接上網路世界,相對的縮短了各地的距離以及時 間。而網路的普及化,使得個人網頁的生成漸進增加,如各個部落格系統,這些使得網頁的生成更加便 利;由於這些網頁的訴求是令不會網頁語言的用戶,都能夠便於管理以及使用網頁系統,因此此類網站 的最終目的就是,不必讓使用者必須先學會各類網頁語言,就可以直接來管理以及創建各類網頁。

本系統是為了使各學校以及各系所的管理人員能夠容易創建和管理研討會網頁,而不必先訓練他們 學會各類網頁相關語言,因此我們結合部分網頁語言建立一個能夠生成網頁的系統。而其主要的目的是 為了讓各校系創建和管理研討會的網站;因此,此系統的主要方面是以研討會網頁的生成,以及管理該 研討會網頁的系統。另外因為此系統藉由網頁語言架構,因此也利用網路的便利性,使得該系統能夠讓 各級管理人員隨時隨地的生成、管理研討會網頁。

## **1.2.** 概念

因為需要讓使用者能夠隨時管理網站資訊,因此必須在原本的 HTML 中加入 MySQL 資料庫管理系 統,以方便讓使用者不需要將所有所需的資料上傳到網頁伺服器中;利用 PHP 網頁設計,讓網頁可以自 由從資料庫中讀取或寫入資料,因此使用者不需要再額外下載或安裝 FTP 連接器,就可以隨時更新網頁 和會員的一切資訊。

網站使用者主要分為系統管理員、杀所管理員、一般使用者和稿件審查員;系統管理員總管整個系 統,以及新增和管理系所管理員;系所管理員則管理研討會網站和新增和管理稿件審查員;一般使用者 只能使用研討會網頁所提供的功能,稿件審查員則只能夠下載和回覆稿件審查的內容。而因為必須要能 夠使系所管理員能夠建立網頁,因此這邊參考了類似網站無名小站[1]和網站 Free Website Template[2]的 網頁創建方式,建立了可以新增研討會網頁的網站,供給系所管理員使用。

#### **1.3.** 相關研究

 本研討會網站生成器參考了部分網站的設計和使用方法來設計,如網頁生成網站無名小站、提供網 頁外觀的 Free Website Templates 網站,以及幫助許多大學院校各科系建立網頁的銳綸數位公司[3]的網頁 生成器來當做參考依據;其中銳綸數位公司提供了許多不同的網頁的生成器,同樣也提供了讓使用者創 建研討會的網站生成器,並且同樣提供各式各樣的套件和網頁外觀,讓使用者可以依據各種不同需求來 使用,方便讓使用者在最短時間內建立一系列完整的網頁功能。

 銳綸數位公司提供了各式網頁的編輯功能,其中研討會網頁的生成器中主要提供了網頁的新增和編 輯、會員報名系統、會員投稿系統、通知系統、活動場次的增加修改以及場地的 RFID 管理功能。其他 額外功能使用者如果有需求,則可以向該網頁訂製客制化的網頁功能來增加所需要的功能。

雖然銳綸數位公司提供了網頁的生成功能,但是許多會員功能需要額外收取費用和時間,來客制化 製作使用者所需要的網頁功能;而且該生成器並沒有直接提供管理員觀看會員上傳的稿件資料,以及分 配會員稿件給稿件審查人員的功能。因此如果需要這部分的功能,則必須要額外付費來增加上述的網頁 功能,因此相對來說勢必會比較麻煩。

相似的研討會生成的工具還有國外的 Easy Chair[4]網站,他們主要提供的是線上稿件的管理和審稿 系統的功能;參與研討會的會員需要先在該網頁註冊後上傳稿件,而一個使用者底下的帳號可以註冊到 多個研討會。審稿系統也是相似的功能,不過該網頁的管理者需要將稿件審查人員身份加入到該研討會 底下,如此審稿委員的帳號底下才會有該研討會的資訊。

 Easy Chair 網站雖然有提供線上的稿件管理和審稿系統,不過要執行的步驟相當繁複,對於初次接 觸的使用者來說,比較沒有那麼容易操作。而該網站主要是提供給英語體系的使用者,因此若中文研討 會要使用該網站的功能,感覺上來說會比較不那麼相近,像是中華民國第 33 屆電力工程研討會[5]的稿 件管理就是使用 Easy Chair 的管理系統, 該研討會也提供 Easy Chair 的使用步驟給參與研討會的使用者 來上傳稿件和審查稿件。

本研討會生成器由於主要提供了使用者研討會網頁的創建以及後端管理功能,相似於銳綸數位公司 主要提供給使用者的部分有網頁的新增和編輯、會員報名系統、會員投稿系統、通知系統;除此之外還 有相似於 Easy Chair 的會員稿件管理和審稿系統;而且還額外增加了提供給會員的繳費系統。方便管理 員在網頁上可以直接管理各會員的詳細資訊和繳費參與狀況,以及稿件的處理狀況和稿件審查人員的審 查結果;而審稿員同樣也可以利用我們的系統在網頁上可以直接觀看稿件內容,和回覆稿件的審查結果 給系所管理員。

#### **1.4.** 開發環境

 我們在這邊主要使用 HTML(HyperText Markup Language)[6]-[7]、MySQL[8]-[11]和 PHP(Hypertext Preprocessor)[9]-[12]來建構整個網頁系統;MySQL 可以使用命令行工具來管理資料庫系統,對於需要註 冊登入的網頁會員管理方面上有著莫大的幫助。我們在這邊使用 phpMyAdmin 來遠端建立、管理 MySQL 的資料庫系統。而 PHP 可以與許多資料庫系統結合,因此我們主要使用 PHP 這個網頁語言來架 構系統,使此系統能夠更加方便連上並且管理資料庫系統,且能夠提供管理員即時從資料庫提取所需要 的資料,顯示在網頁上面,不必再登入資料庫才能夠管理會員資訊和網頁資訊。

 在這邊我們還運用了 CSS(Cascading Style Sheets)[7]、[13]-[14]來管理網頁的外觀樣式;在許多部份 還使用了 CKeditor 這個網頁的編輯器來協助系所管理員,透過此編輯器可以讓系所管理員輕鬆建立一個 網頁頁面。

#### **2.**系統流程

這節主要顯示了下列幾樣的系統流程圖,系所管理員端的研討會網站建置流程、研討會網站的投稿 流程、系所管理員端以及稿件審查委員端的審稿流程,以及研討會繳費系統申請流程和會員的繳費系統 流程。

#### **2.1** 系統架構圖

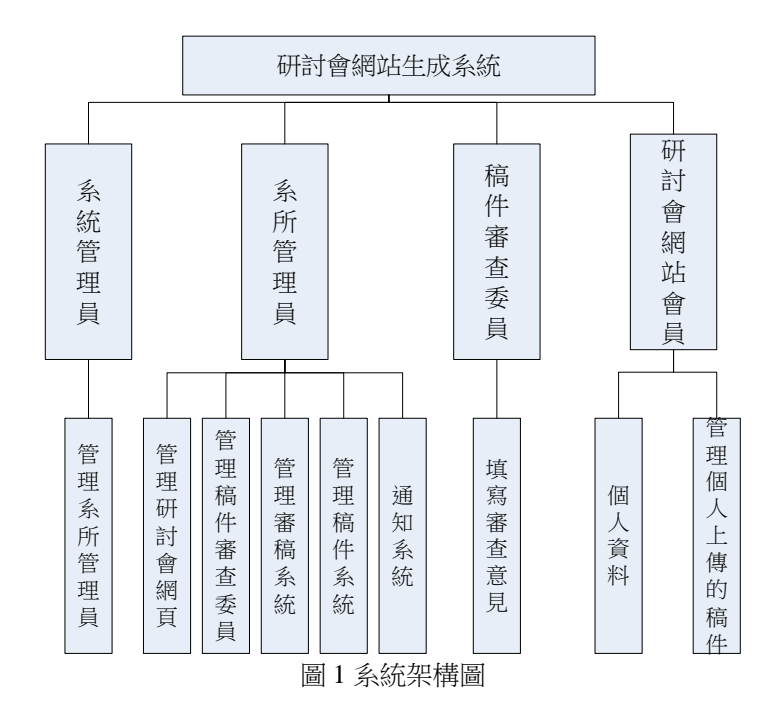

 圖 1 顯示的是研討會生成系統中,各個使用者身份類別可以使用的功能。系統管理員僅能管理系所 管理員,如新增、刪除和修改系所管理員身份;系所管理員能夠管理研討會網站,包括新增、修改、刪 除等功能,以及管理稿件審查委員,和管理審稿系統中分配稿件和稿件審核的功能;而通知系統則包含 了通知稿件審查委員和網站會員的功能。稿件審查委員的審稿系統主要就是只有回覆審稿狀態給系所管 理員知道;研討會網站會員則只有管理自己的使用者資料和自己上傳的稿件的功能。

#### **2.1** 系所管理員端的研討會網站建置流程

系所管理員在新增研討會網站時,在系所管理員登入後,就可以開始建立研討會網站;建立研討會 網站的相關步驟如下:

(1) 鍵入研討會的基本資料

在輸入研討會的基本資料後,網頁會檢查某些資料是否正確或有重覆新增的情況,如果 有誤或重覆則讓系所管理員重新輸入,如果沒有上述的狀況,研討會網頁的基本架構就會建立 好。

(2) 編輯研討會網站

建立完研討會網站後,或是事後要編輯研討會網頁,都可以在進入編輯頁面後可以選擇 任一個頁面來進行編輯的動作,如新增分頁或是會員註冊事項等,編輯完之後隨時可以離開這 個頁面;若是之後有需要更動的項目也可以隨時進去頁面編輯。此部分主要還細分成:

I. 系統功能頁面

此類頁面主要由系統創建,在研討會創建完畢後會自動加入到研討會中,而其細分 出許多功能。如:

- i. 編輯會員註冊:此頁面可以選擇開放或關閉會員註冊頁面,其中還可以處理會 員填寫內容和表格樣式。
- ii. 編輯上傳系統:此頁面可以選擇開放或關閉會員上傳功能,其中還可以選擇限 制會員上傳的稿件格式。
- iii. 編輯繳費報名:此頁面可以選擇開放或關閉會員繳費報名功能,主要是用在會 員有意願參與研討會,也可以選擇不需要繳費只要報名的功能。
- iv. 編輯網頁樣式:此頁面可以讓管理員自由設定研討會頁面所要呈現的顏色和樣 式,也可以上傳背景圖面和 logo 圖片。
- II. 系所創建頁面

此類頁面主要由管理員所創建,如編輯或新增各分頁頁面內容,各分頁都可以自由 選擇是否開放或是該頁面僅提供會員使用的功能。

### **2.2** 研討會網站會員的投稿流程

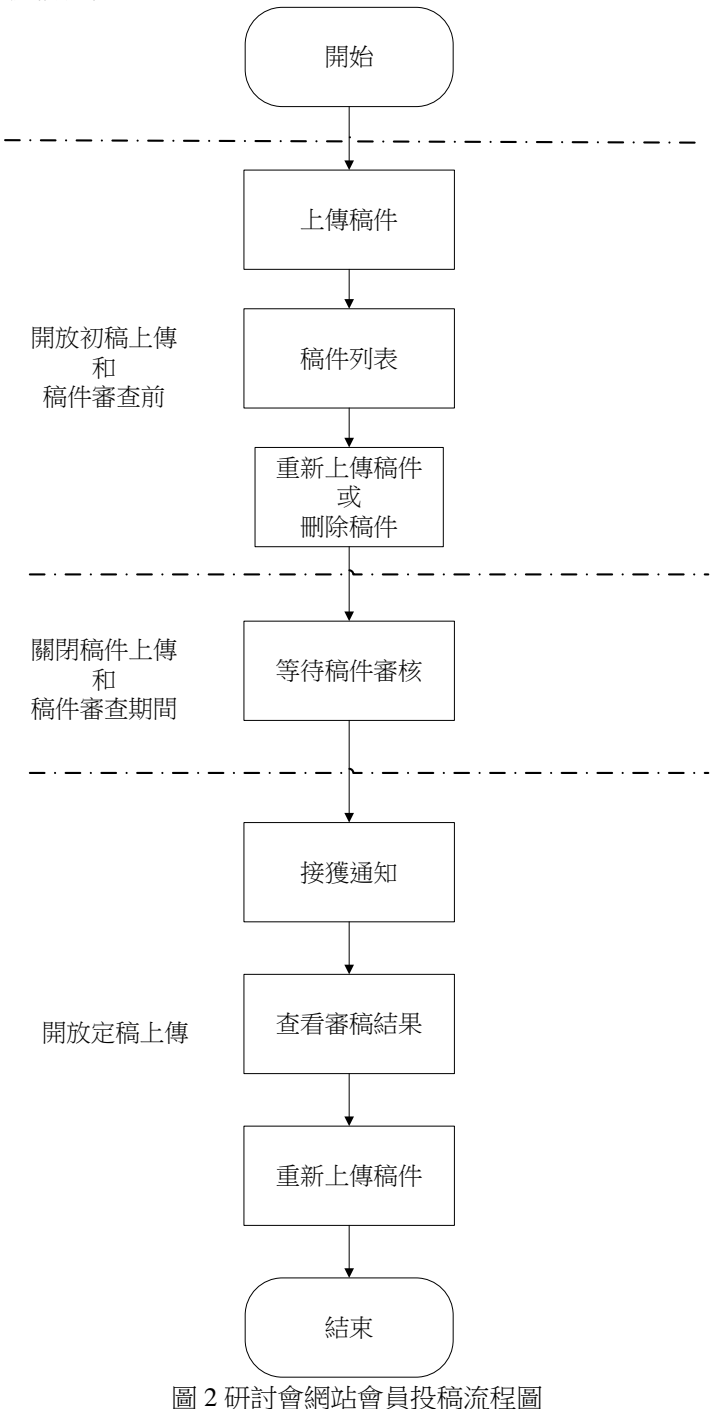

圖 2 顯示的是研討會網站會員的投稿流程圖,在會員登入後就可以開始進行投稿的流程;在會員填 寫投稿的基本資料後,就會檢查該研討會中稿件名稱是否有重覆的,如果有重覆則會在告知會員後,讓 會員重新填寫。在會員投稿後,該稿件就在稿件列表中列出,會員隨時可以修改或刪除稿件,會員在第 一次截稿前所上傳的稿件可以任意修改和刪除,包括修改稿件名稱和作者,修改時也會檢查該稿件名稱 在該研討會的資料庫中是否有重複,如果有重複的名稱會在告知會員後,再讓會員重新填寫。

而在第一次截稿之後,會員將不能夠上傳、修改或刪除任何稿件;在審稿之後,會再重新開放上傳 的功能的給會員,而重新開放修改稿件之後,如果會員要修改稿件則會鎖定稿件名稱以及作者,不能夠 更新稿件名稱和作者,但是能夠重新上傳稿件,而且會員不能夠刪除該稿件。

# **2.3** 系所管理員端以及稿件審查委員端的審稿流程

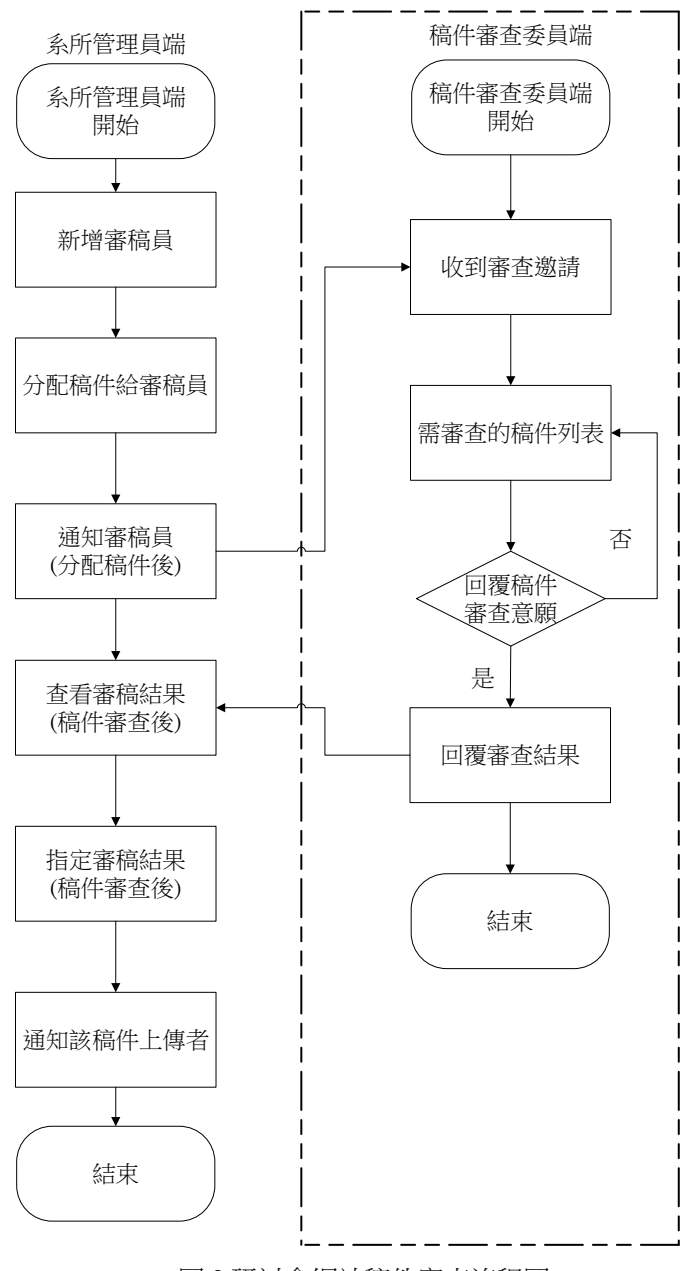

圖 3 研討會網站稿件審查流程圖

圖 3 顯示的是研討會網站稿件審查的流程圖,系所管理員必須先建立稿件審查委員所需填寫的問卷 內容和新增稿件審查委員的身分,並且在會員投遞稿件之後,指定研討會網站的會員上傳的稿件給稿件 審查委員來進行審查的動作,之後才能夠寄信通知稿件審查委員有稿件需要來做審查的動作。

 在稿件審查委員登入後,就會將系所管理員所指定的稿件列表列出給稿件審查委員來查看,若稿件 審查委員不願意審查某幾份稿件,則可以點選按鈕通知系所管理員他拒絕審查該份稿件,那麼系所管理 員就可以針對該份稿件另外指定稿件審查委員;若稿件審查委員同意審查該份稿件,並且點選同意按鈕 後,就可以進行回覆審查結果的動作。

當審稿結束後,系所管理員可以查看每份稿件的審查結果,並且對每份稿件進行稿件拒絕或接收的 設定,如果需要,也可以設定該稿件的發表方式。在設定稿件狀態之後,就可以寄信通知該稿件的上傳 者,讓該上傳者能夠依照審查結果裡,稿件審查委員的需求來進行修改或是後續的動作。

# **2.4** 研討會繳費系統申請流程

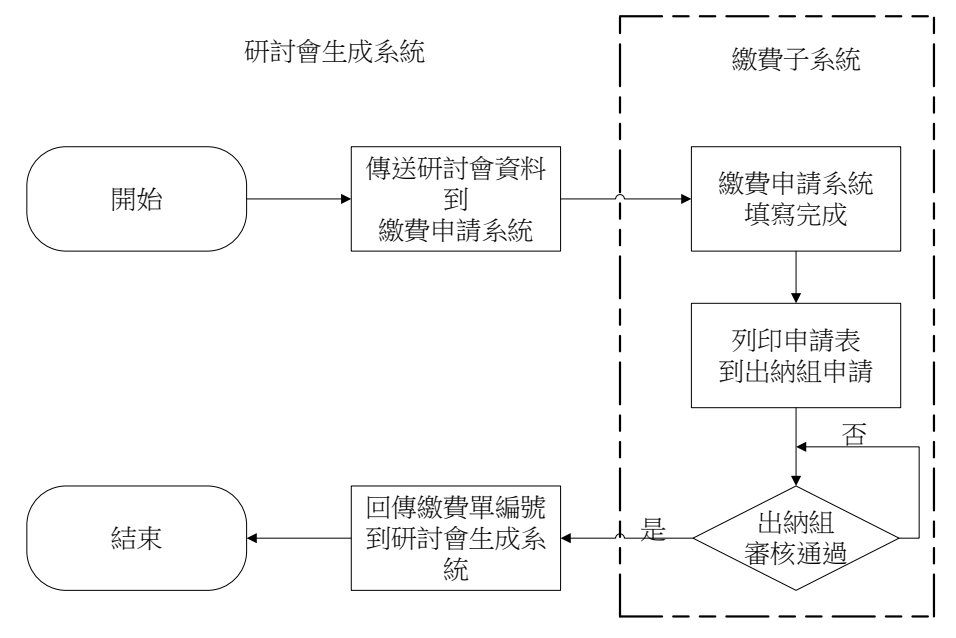

圖 4 研討會網站繳費系統申請流程圖

圖 4 顯示的是系所管理員針對研討會網站的繳費系統申請流程圖,在建立完研討會網站後,如果研 討會需要繳費系統,系所管理員就可以進行繳費系統的申請,申請後就可以開放此系統給會員來使用, 方便系所管理原來統計繳費和參與人數。

# **2.5** 會員繳費報名流程

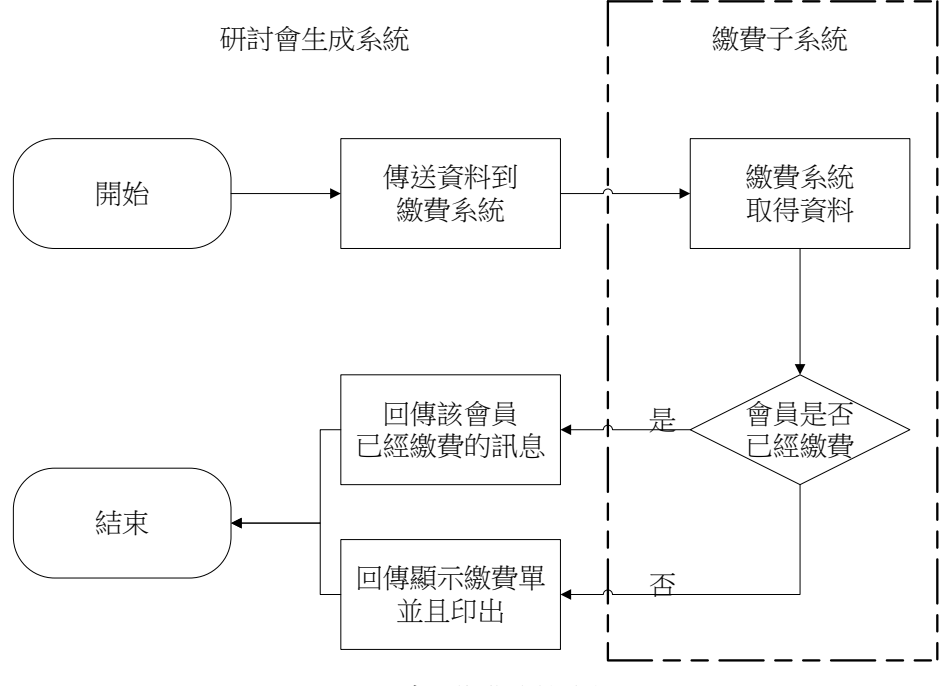

圖 5 會員繳費系統流程圖

圖 5 顯示的是會員繳費系統的流程圖如果研討會需要繳費,則在開放繳費系統後,會員就可以開始 進行繳費的動作,進入頁面後,如果系所管理員有設定報名問卷,會在會員填寫問卷,送出資料後顯示 繳費單;若系所管理員沒有設定報名問卷,那會員進入畫面後,頁面就會直接顯示繳費單;會員印出繳 費單繳費後,系統會回報並且紀錄此會員已經繳費完畢。

#### **3.1.** 系統管理員

系統管理員主要提供了下列幾樣功能,新增、修改以及刪除系所管理員。

#### **3.1.1** 新增系所管理員

系所管理員主要是生成並管理研討會網站的身分,每個系所能創建的系所管理員僅能有一位,而密 碼會由系統自己產生,系統管理員也可以手動輸入,創建系所管理員完成後,系統會寄 E-mail 通知該系 所管理員,告知其帳號以及密碼;創建系所管理員的網頁頁面如下圖圖 6。

# 新增系所管理員

| 請填入下列資料(標示「*」請務必填寫) |                                                 |  |  |  |
|---------------------|-------------------------------------------------|--|--|--|
| *系所管理員帳號:           | 測試用帳號一<br>(請使用英文與數字)                            |  |  |  |
| *系所管理員密碼:           | <b>iShXGsP</b><br>(密碼由系統亂數產生)<br>(額外輸入請使用英文與數字) |  |  |  |
| *系 所 名 稱:           | 測試用                                             |  |  |  |
| *管 理 員 姓 名:         | 測試用                                             |  |  |  |
| *分 機 號 碼:           | 測試用                                             |  |  |  |
| *管 理 員 e-mail:      | 測試用                                             |  |  |  |
| 重新填寫<br>確認送出        |                                                 |  |  |  |

圖 6 新增系所管理員

#### **3.1.2** 修改系所管理員

網頁提供了修改系所管理員的功能,以方便當系所管理員換人管理的時候,可以讓系統管理員更新 密碼以及 E-mail 來交接給新的系所管理員。

#### **3.1.3** 刪除系所管理員

 系統管理網頁提供刪除系所管理員的功能,但是如果要刪除的系所管理員的帳號底下有正運行中的 研討會網頁,則該系所管理員不能被刪除。

# **3.2** 系所管理員

系所管理員主要提供了下列幾樣功能:

### **3.2.1** 新增研討會網頁

 系所管理員可以生成研討會網頁,網頁提供給一般使用者知道研討會的資訊,在新建研討會網頁時 必須要研討會的名稱以及研討會網站的縮寫,其縮寫可以提供給系統管理員來申請研討會網站的網域位 址,而研討會網站的縮寫只能有一個;新增研討會網頁的網頁頁面如下圖圖 7。其中還提供各單位的網 頁連結顯示,只要在第二格填入要顯示的網址列,就可以連結到該單位的網頁;而聯絡人事項將會在通 知系統的信件內容中,提供給收信者,方便收件者聯絡。

 在上面的設定都建立完成後,便會進入修改研討會網頁的網頁頁面,之後許多功能都能夠在其中加 強設定,包含研討會基本資料、時程設定和個別網頁頁面內容等資料。

# 新增研討會網頁

#### 1.填寫硏討會網頁基本資料

這頁用來設定硏討會網頁的基本資料,部分資訊會詳細列出在硏討會網頁上; 、『会社の不知心の記事』。<br>研討會開始與結束時間是研討會的會議當天時間,並非研討會網站開始公佈的時間;<br>- 請務必塡寫研討會名稱縮寫,創建研討會後,該縮寫將成爲研討會網址名稱。 之後要重新編輯,可以到編輯硏討會頁面中編輯

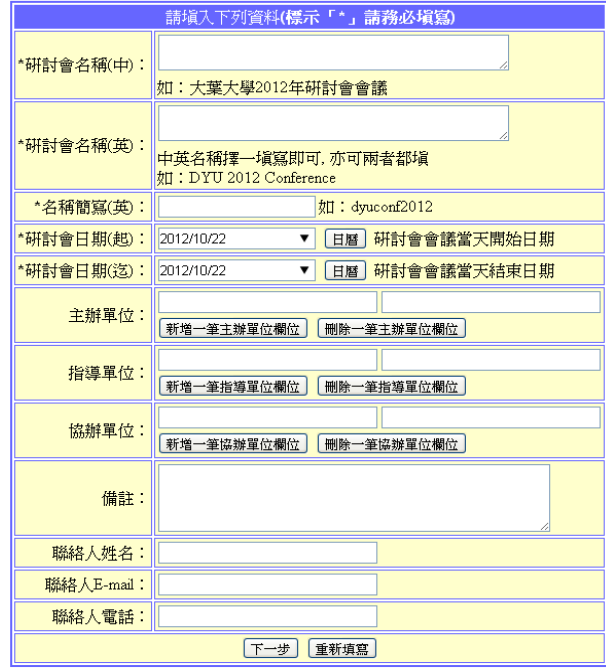

圖 7 新增研討會網頁

### **3.2.2** 修改研討會網頁

 網站提供系所管理員修改研討會網頁的功能,裡面包含的功能如修改研討會基本資料、研討會功能 設定、頁首頁尾編輯、網頁顏色設定、新增和編輯網頁以及選單順序的編輯的功能。提供功能的網頁頁 面如下。這邊部分圖片將使用大業大學 2012 工業工程學會年會暨學術研討會的編輯頁面當作範例。

 基本資料修改頁面能夠修改網頁顯示的研討會標題、主辦單位、協辦單位和備註。研討會的開放結 束時間一經過修改,網頁的開放和關閉時間也會一起做變動。這邊修改的任何資料會一併修改頁首和頁 尾所顯示的項目,而最終以基本資料所呈現的內容為標準;同樣的,頁首和頁尾裡的資訊也會改動這部 分,不過有部分資料若基本資料沒有新增,則不能更動。這邊還額外提供了會員繳費功能,該功能必須 先由管理員申請後,才可以讓會員繳費,如果不需要繳費功能則不必申請。

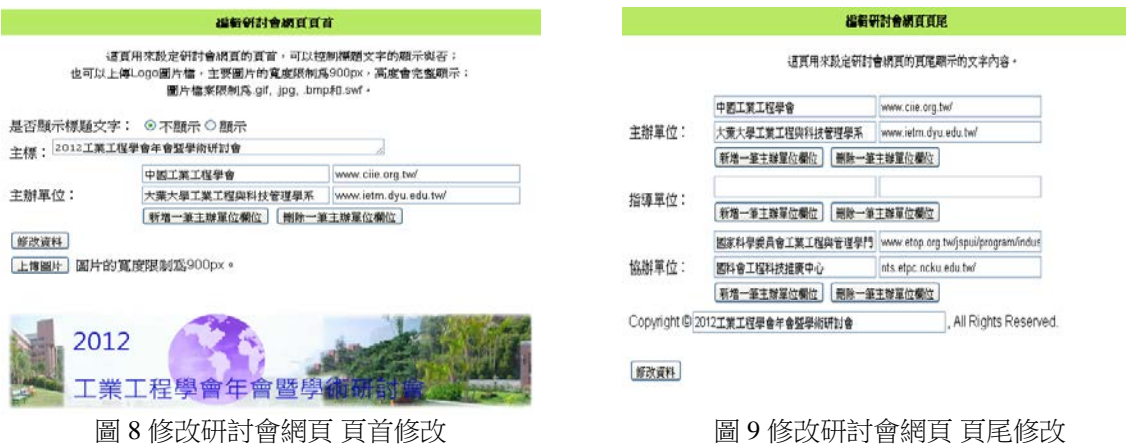

圖 8 顯示的是頁首設定頁面,頁首設定頁面可以設定頁首的研討會標題以及標題背景圖,如果標題 背景圖有已經有研討會標題了,也可以設定選擇是否顯示標題文字。另外可以上傳各研討會自己本身的 標誌圖片到網頁中,上傳的圖片會在底下先行顯示給管理員觀看,同樣也會變動使用者看研討會方面的 網頁時的標誌圖片。這一頁所做出的更動將會改變研討會基本資料中的各單位訊息,不過如果基本資料 中沒有新增的單位內容(如協辦單位等),這邊就不會做出顯示的動作。

圖 9 顯示的是頁尾修改頁面, 頁尾修改頁面可以設定頁尾的文字顯示, 主要能修改的是主辦單位和 拹辦單位以及研討會標題。這邊所能做的變動比較少,不過同樣也會一併修改研討會基本資料的內容。 主要會有差異的部分為研討會網頁的頁尾,其所呈現的方式。

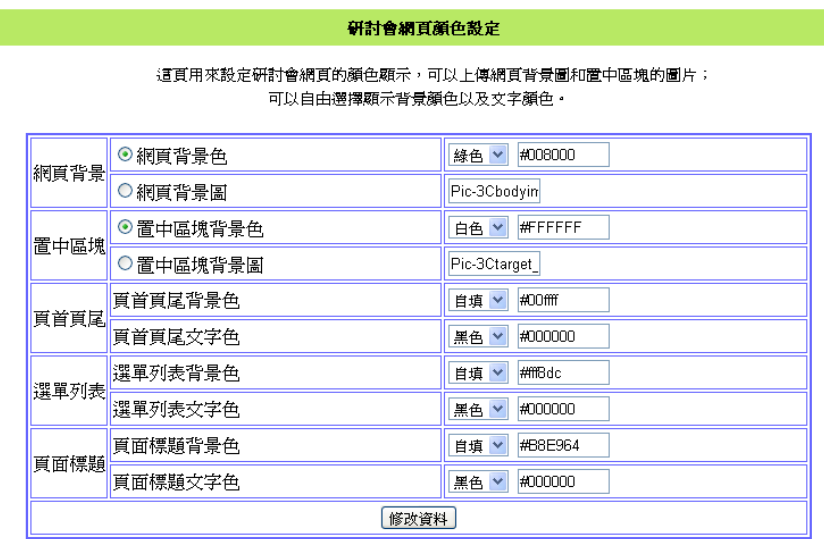

上傳網頁背景圖片

上傳置中區塊背景圖片

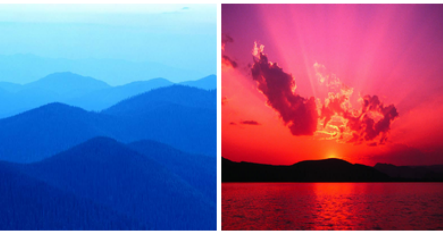

圖 10 修改研討會網頁 網頁顏色修改

圖 10 顯示的是研討會網頁顏色設定頁面,網頁顏色設定頁面能設定網頁背景顏色、頁首頁尾背景顏 色和文字顏色、選單列表背景顏色和文字顏色以及頁面標題的背景顏色和文字顏色,同樣的也可以上傳 背景圖片代替背景顏色。這邊可以任意選擇網頁需要的顏色,就算是用了 CSS 的外觀設定,如果使用者 覺得不滿意還是可以來這裡做調整變化的動作,任何改動都會即時顯示在研討會的網頁上。

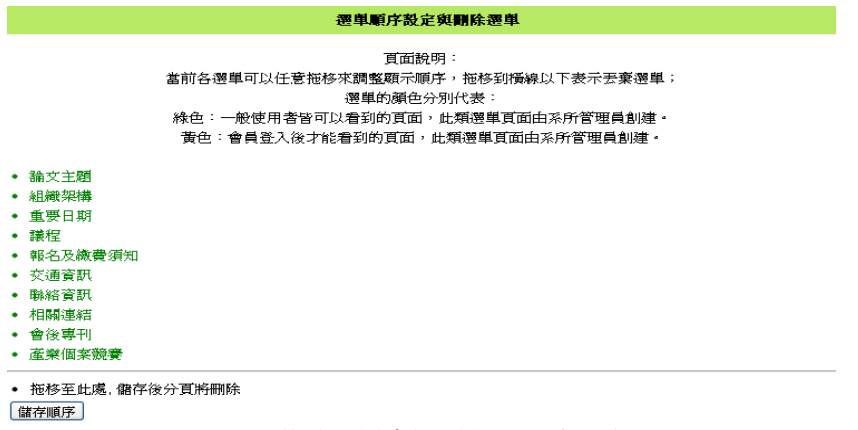

圖 11 修改研討會網頁 選單順序設定

圖 11 顯示的是網頁選單順序設定頁面,頁面選單順序設定頁面可以自由設定管理員所建立的網頁的 排列順序,管理員可以將比較重要的頁面順序往上層調整,讓使用者可以更加快速的瀏覽到必要的資 訊;也可以選擇刪除網頁頁面,頁面一但刪除就無法復原。網頁的順序調整只要使用滑鼠拖拉就可以直 接做修改或刪除的動作。

| 遷里狀態設定                                     |      |          |           |         |  |  |
|--------------------------------------------|------|----------|-----------|---------|--|--|
| 這頁用來設定研討會網頁澤單狀態顯示,自由澤擇開放與否;<br>然而效果仍然有待商榷。 |      |          |           |         |  |  |
|                                            | 0    | 首頁       | ○不開放 ◉開放  |         |  |  |
|                                            | 1    | 會員註冊     | ○不開放 ◉ 開放 |         |  |  |
|                                            | 2.   | 會員登入     | ○不開放 ◉ 開放 |         |  |  |
|                                            | 3.   | 會員登出     | ○不開放 ◉ 開放 |         |  |  |
|                                            | 4.   | 修改資料     | ○不開放      | ⊙開放     |  |  |
|                                            | 5.   | 稿件列表     | ○不開放 ◉ 開放 |         |  |  |
|                                            | 6.   | 上傳稿件     | ○不開放 ◉ 開放 |         |  |  |
|                                            | 7    | 重新上傳稿件   | ○不開放      | ⊙開放     |  |  |
|                                            | 8.   | 審査結果     | ◉不開放      | 開放<br>O |  |  |
|                                            | 9.   | 測試用      | ○不開放 ◉ 闇放 |         |  |  |
|                                            |      | 10.ltest | ○不開放 ◉開放  |         |  |  |
|                                            | 修改資料 |          |           |         |  |  |

圖 12 修改研討會網頁 選單狀態設定

圖 12 顯示的是選單狀態設定頁面,該頁面可以設定網頁選單的開放狀態,如果想要開放或不開放網 頁功能都可以在這個頁面設定。主要的目的是讓管理員決定各個建立的分頁是否需要開放給使用者觀 看。

建铝钾重百面

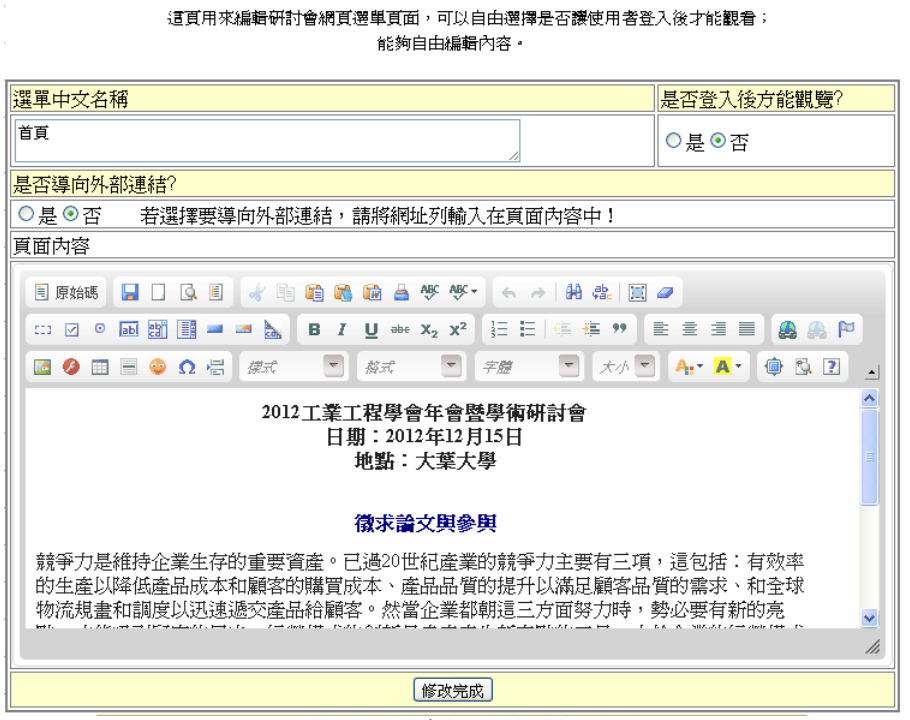

圖 13 修改研討會網頁 修改網頁頁面

新增網頁頁面可以新增網頁的頁面標題和頁面內容,讓系所管理員可以提供更多的資訊給使用者了 解。其下方會列出該研討會所上傳的一些必要的資訊鏈結,稍後會有所提到。

圖 13 顯示的是網頁頁面修改功能,相似於新增網頁頁面,不過是提供系所管理員自由修改網頁的內 容和標題,以及調整是否僅允許使用者登入後才能觀看的功能。在選單中還可以預覽設定好的研討會網 頁頁面內容。

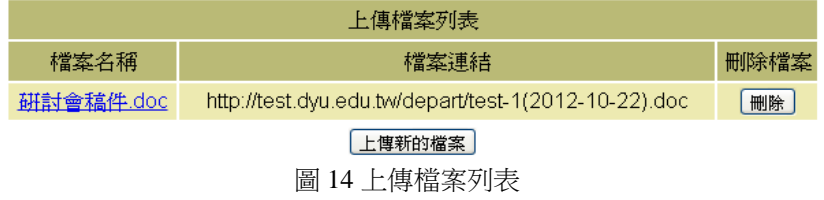

圖 14 顯示的是上傳檔案列表,該網頁提供了管理員空間上傳檔案,上傳完的檔案會顯示檔案連結給 管理員,讓管理員可以在各個頁面中自行增加超連結,提供給使用者下載有關研討會的相關資訊。創建 好的研討會網頁頁面如下圖 15。

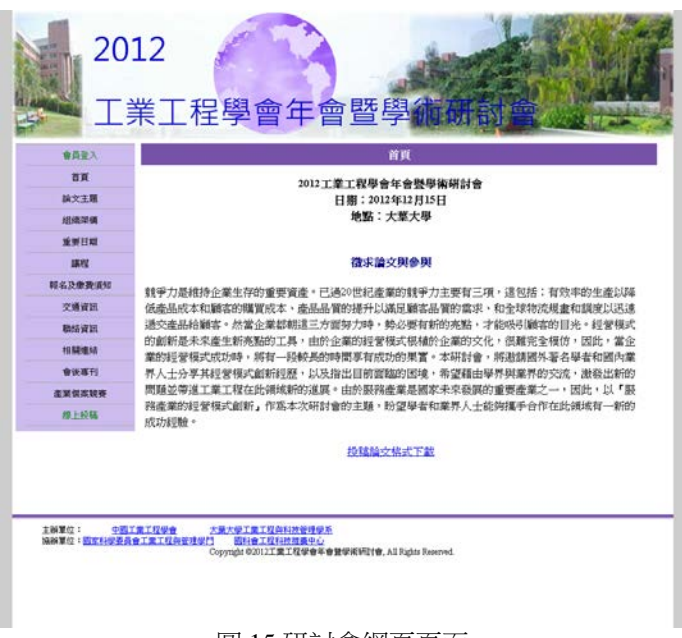

圖 15 研討會網頁頁面

#### 會員註冊頁面設定

這頁用來設定會員註冊的頁面,您可以勾選會員所必要填寫的欄位和設定表格背景顏色以及文字顏色; 勾選的欄位才會顯示出來讓會員填寫,未勾選的欄位不會在會員頁面顯示以及檢查是否有填寫資料。

| 請勾選需要檢查的表格欄位<br>(標示「*」 請務必塡入資料) |                              |  |  |  |
|---------------------------------|------------------------------|--|--|--|
| 是否開放會員註冊:                       | ◉開放 ○關閉                      |  |  |  |
| 會員註冊開放時間(起):                    | 2012/9/19<br>$\cdots$        |  |  |  |
| 會員註冊截止時間(訖):                    | 2012/10/20<br>$\ddotsc$      |  |  |  |
| ☑需要                             | "設定表格背景顏色:<br><b>#FFFFCC</b> |  |  |  |
| ☑需要                             | '設定文字顏色: #000000             |  |  |  |
| ☑需要                             | 帳號                           |  |  |  |
| ☑需要                             | 密碼                           |  |  |  |
| ☑需要                             | 會員姓名                         |  |  |  |
| ☑需要                             | 性別                           |  |  |  |
| ☑需要                             | 電話                           |  |  |  |
| ☑需要                             | 行動電話                         |  |  |  |
| ☑需要                             | 學校名稱(脹務機構)                   |  |  |  |
| ☑需要                             | 系所名稱(服務單位)                   |  |  |  |
| ☑需要                             | 職稱                           |  |  |  |
| 重新設定<br>確認                      |                              |  |  |  |

圖 16 會員註冊設定頁面

 圖 16 顯示的是會員註冊的設定頁面,主要讓管理員設定他所需要的會員資料、表格顏色以及註冊開 放和截止時間。主要會直接影響研討會網頁的會員註冊的開放和關閉時間,若在期間有任何情況需要關 閉或是不需要會員註冊的功能,管理員可以直接關閉會員註冊功能。

會員上傳稿件頁面設定

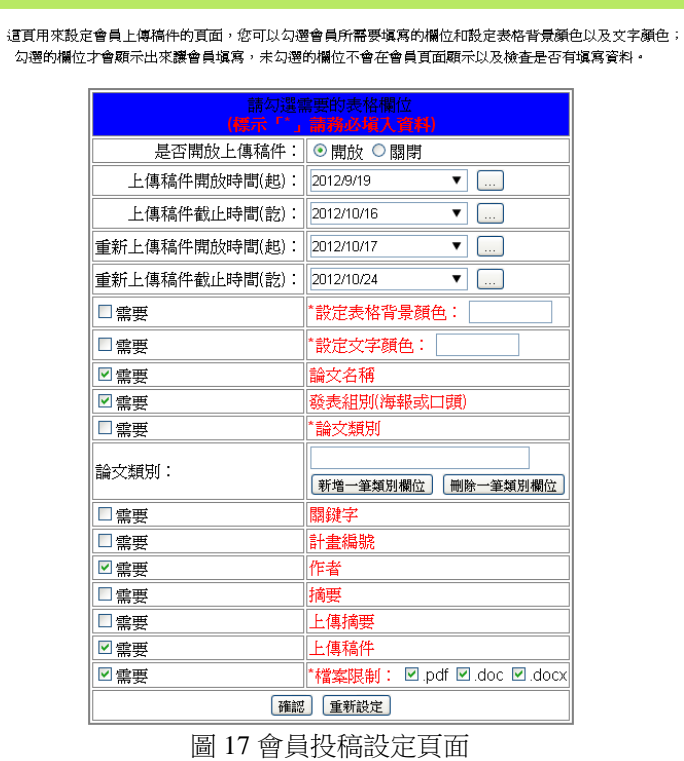

圖 17 顯示的是會員投稿設定頁面,主要讓管理員來決定會員投稿時需要填寫那些項目,以及論文類 別分類和上傳檔案的限制,同時也提供了上傳檔案的限制時間。其中如果網站不需要上傳稿件,也可以 直接關閉上傳稿件的功能。

#### 報名機費百面設定

這頁用來設定會員報名繳費的頁面,您可以勾選會員所需要填寫的欄位和設定表格背景顏色以及文字顏色; 勾選的欄位才會顯示出來讓會員填寫,未勾選的欄位不會在會員頁面顯示以及檢查是否有填寫資料。

|                | 請勾選需要的表格欄位<br>(標示「゛」 請務必塡入資料) |  |  |  |
|----------------|-------------------------------|--|--|--|
| 是否開放繳費報名:      | ◉開放 ○關閉                       |  |  |  |
| 報名繳費開放時間(起):   | 2012/9/19<br><br>▼            |  |  |  |
| 報名總費截止時間(訖):   | 2012/10/26<br>$\ldots$        |  |  |  |
| ☑需要            | *設定表格背景顏色:<br>#FFFFCC         |  |  |  |
| ☑需要            | "設定文字顏色: #00000               |  |  |  |
| ☑需要            | 是否需要繳費                        |  |  |  |
| ☑需要            | 是否參與會議                        |  |  |  |
| ☑需要            | 飲食習慣(如未提供餐點,請勿勾選)             |  |  |  |
| ☑需要            | 是否需要交通運輸(如未提供交通運輸,請勿勾選)       |  |  |  |
| ☑需要            | 是否需要住宿(如未提供住宿,請勿勾選)           |  |  |  |
| 重新設定<br>確認     |                               |  |  |  |
| 同 10 却 万施弗苦云当心 |                               |  |  |  |

圖 18 報名繳費頁面設定

 圖 18 顯示的是會員報名繳費的頁面,會提供一份制式的問卷給會員,讓管理員了解該會員參與研討 會會議時是否有甚麼需求。

### **3.2.3** 刪除研討會網頁

系所管理網頁提供刪除研討會網頁的功能,但是如果要研討會網頁底下已經有會員註冊的資料的 話,則負責的系所管理員不能刪除該研討會。

# **3.2.4** 新增稿件審查員

系所管理員可以隨時新增稿件審查人員來審查一般使用者上傳的稿件規格是否正確,以及稿件是否 符合該研討會所需求。審稿員的帳號是該審稿員的 E-mail,每個研討會的審稿人員帳號都是唯一的。這 邊還提供了管理員編輯邀請信函的功能,讓管理員可以依照各個研討會不同的需求來去做處理.

# **3.2.5** 上傳稿件管理系統

 系所管理員網頁可以下載所創建的研討會網頁會員所上傳的稿件,並且指定稿件審查人員給該份稿 件,一份稿件可以指定多位稿件審查人員;在稿件審查人員回覆以後,還可以觀看稿件審查人員對該份 稿件的回覆。稿件管理系統如下圖 19、圖 20。

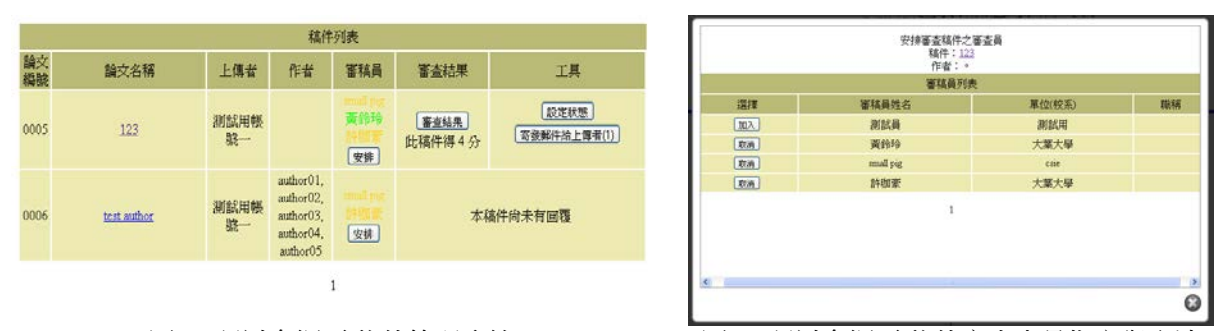

圖 19 研討會網頁 稿件管理系統 圖 20 研討會網頁 稿件審查人員指定與取消

系所管理員可以指定稿件給審查人員來做審查的動作;而在指定稿件審查人員以後,如果該稿件審 查人員回覆不願意擔任審查稿件的工作,也可以取消該審稿人員的稿件審查身分,然後再另外安排審稿 員審查稿件。這邊還可以編輯給上傳稿件的會員信件的內容,寄出的信件內容會依照稿件被分配的狀態 而有不同的樣式.

## **2.3** 一般使用者

一般使用者只能夠使用研討會網頁所提供的功能,部分功能必須先註冊後才能夠使用,如上傳稿件 的功能。

會員註冊頁面提供一般使用者新增使用者身份到研討會網頁中,使用者的帳號必須提供 E-mail,因 此每個研討會網頁中,使用者帳號都會是唯一的存在。會員登入頁面提供已註冊的會員登入研討會網 頁,來使用更多的功能,或是進入系所管理員有限制的網頁功能。會員資料修改頁面,則提供給已註冊 的會員修改自己的密碼以及行動電話等資訊。

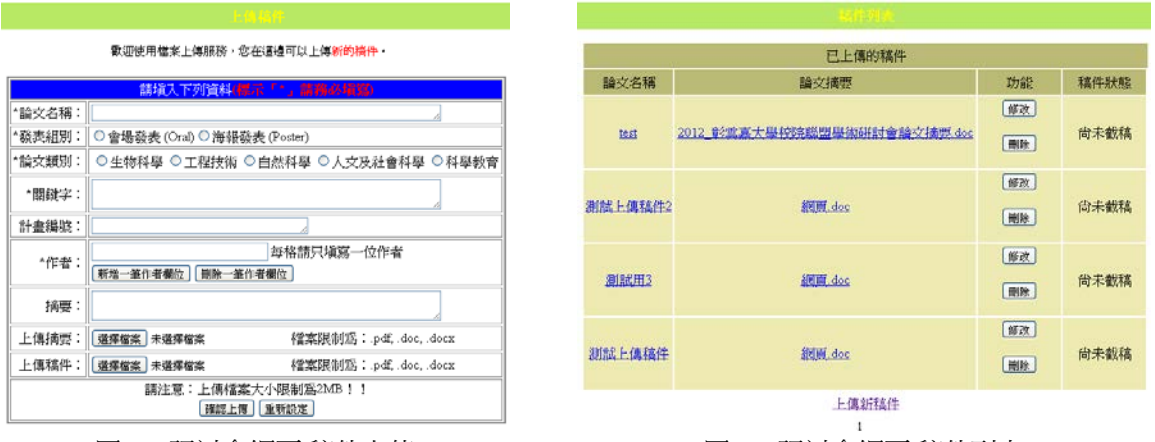

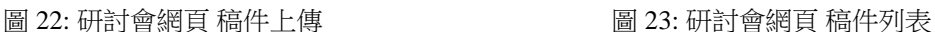

圖 22 顯示的是會員的稿件上傳頁面,稿件上傳頁面提供給已註冊的會員上傳論文稿件,以提供稿件 審查員能夠下載並且審查稿件,此處限制只能夠上傳檔案副檔名為 DOC、DOCX 和 PDF 的檔案。上傳 稿件的頁面只會顯示系所管理員設定的內容,沒有設定的選項在會員上傳稿件時,不會檢查是否有填寫 內容。

圖 23 顯示的是會員稿件列表,稿件列表頁面提供已註冊的會員下載會員先前上傳過的稿件和修改上 傳稿件的內容以及重新上傳稿件;還可以在稿件審查員審查結束後來觀看稿件審查的結果。

# **3.3** 稿件審查員

稿件審查員是由系所管理員創建的身分,僅能夠下載被指定的一般使用者所上傳稿件,並且回覆審 查稿件的規格狀況,提供系所管理員資訊去了解是否該稿件適合該研討會。

#### **4.** 結論與未來目標

# **4.1** 結論

研討會網頁的生成系統的目的是讓學校各系所人員能夠方便生成並且管理研討會網頁;然而基於管 理人員並不一定都會網頁語言,因此才讓這個研討會網頁的生成系統在允許的情況下將基本網頁的設定 和樣式都能夠在網頁上建立,因此在網頁之中加入了 CSS 設定和 CKeditor 編輯器,讓使用者能夠容易建 立網頁內容和設定外觀樣式。藉由上述的幾項工具,讓系所不需要特別去訓練網頁設計人員,也能夠建 立一個完整的研討會網頁。

我們同樣也在網頁中利用 PHP 網頁語言建立與 MySQL 資料庫的連結,讓使用者能夠隨時隨地的更 新網頁資料,也讓使用者能夠隨時掌握目前網頁的會員以及稿件的狀態。

# **4.2** 未來目標

目前網頁的樣式還都很簡單而無設計感,因此剛開始使用的系所管理員可能都需要花費比較多的時間來 調整還有設定研討會網頁的頁面,針對網頁生成系統的方便性,我們希望在之後能夠加入更多的 CSS 樣 式設計能夠讓系所管理員能夠自由套用,而不需要花費太多時間在設計上;也希望之後能夠增加許多功 能套件,來讓使用者依需要來新增,使整個系統功能更加的完整。

# 參考文獻

C. Darie、M.Bucica、鄧瑋敦(2005)。PHP 5 and MySQL 購物網站開發技術。新北市:博碩文化股份有 限公司

中華民國第 *33* 屆電力工程研討會。<http://power2012.ee.ntut.edu.tw/index.php/easychair>。 邱智詠、黃中杰(2002)。*PHP + MySQL 4.X Web* 應用實務。台北市:碁峰資訊股份有限公司。 施威銘研究室(2007)。最新 *HTML & CSS* 網頁程式設計。台北市:旗標出版股份有限公司。 陳俊榮、陳惠貞。*PHP & MySQL* 程式設計實利講座。台北市:學冠行銷股份有限公司。 無名小站 。[http://www.wretch.cc](http://www.wretch.cc/)。 游韻馨(2010)。活用 XHTML/HTML + CSS 並不難。新北市:博碩文化股份有限公司。 銳綸數位股份有限公司。 <http://www.rulingcom.com/>。 維基百科 *– HTML*。<http://zh.wikipedia.org/wiki/HTML>。 維基百科 *– MySQL*。<http://zh.wikipedia.org/wiki/MySQL>。 維基百科 *– PHP*。<http://zh.wikipedia.org/wiki/PHP>。 維基百科 *– CSS*。<http://zh.wikipedia.org/wiki/CSS>。 *Easy Chair*。<http://www.easychair.org/easychair.cgi>。 *Free Website Templates*。<http://www.freewebsitetemplates.com/>。

# DESIGN AND IMPLEMENTATION OF A CONFERENCE WEB GENERATION SYSTEM

*Chia-Hao Hsu*\* *Lingling Huang* Da-Yeh University *\** R9906018@mail.dyu.edu.tw

#### **ABSTRACT**

With the population of the mobile network, people use Internet by using computer or mobile phone for a long time are becoming more population. Due to most transfer information and searching are by using the crossplatform browser, government agencies, corporate and educational units in addition to create it's own website, in the process of activity, and create a unique website for the activity, in this way, the creation and management of website is become more frequent, and need more simplified, let the website's manager doesn't need to learn website language but also can create and manage a website easily.

This paper combines the web technology and for practically, to develop a website generator system to easily create and management a conference website, with online submission and manuscript review and online payment functions, to provides Da-Yeh University departments use. In the content of conference website, manager can upload logo picture, create website menu and adjust the position, website content through online edit and the way of what you see and you got to edit. In online submission, manager can upload paper and modify basic information, can also check the result of review, if necessary can be re-upload, and print website's registration doubt note. In manuscript review, manager can define judge to judgment paper and send invitation, after judge agree to judgment and reply result, the manager can decide accept paper or not by result.

*Keywords: website generator, MySQL, PHP*